## Import/Export a Style

2024/05/20 06:58

To Export a Style and share with the PTE Community:

• Right click on a Style and choose EXPORT STYLE from the drop-down menu

| 📶 Styles and Theme | s             |                                       | — 🗆 X                                    |
|--------------------|---------------|---------------------------------------|------------------------------------------|
| Basic              |               | 0 images                              |                                          |
| Borders            |               | 0 images                              |                                          |
| Captions           | Mini Carousel | Create Style                          |                                          |
| Experimental       |               | Import Style                          |                                          |
| lmage              |               | Export Style                          |                                          |
| Wedding            |               | Change Style Category<br>Rename Style |                                          |
| (DS) Painting      |               | Delete Style                          | ASSES STORES                             |
| 90 Frame Zoom      |               | 1 image                               |                                          |
| DaveGee Styles     |               | 1 image                               | Information                              |
| Diapositif         |               | 1 image                               | Style needs 4 images. You chose 4 images |
| Folding Styles     |               | 1 image                               | Duration   Speed   100   %               |
| Happ New Year      |               | 1 image                               |                                          |
| Reflections        |               | 1 image                               | Full duration 6.000 s                    |
| Strips             |               | 1 image                               |                                          |
| Temporary          |               | 3 images                              | DaveGee                                  |
| Tests              |               | 1 image                               |                                          |
| User styles        |               | 1 image                               |                                          |
| Tools              | Styles        | Themes                                | Apply Close                              |
|                    |               |                                       |                                          |

- It is suggested that a Folder be created and suitably named (Exported Slide Styles)
- Exported Styles use the .ptestyle suffix

To Import a Style which has been shared with the PTE Community:

- Right click on TOOLS and choose IMPORT STYLE from the drop-down menu
- Navigate to the folder where the Style to be Imported is saved
- Double click on the Style to be Imported or click on OK
- The Imported Style will be imported into the Category designated by the Style Author

From: https://docs.pteavstudio.com/ - **PTE AV Studio** 

Permanent link: https://docs.pteavstudio.com/en-us/11.0/slide-styles/import

Last update: 2022/12/19 12:10

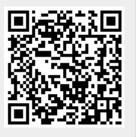